## **智绘生活编程科创赛总决赛作品提交流程**

智绘生活编程科创赛分小学中低年级(1-4)图形化编程组,中高年级(3- 6))物联网编程组,初中(7-9)python 代码编程组,高中(含中职)物联网+python 控制编程组。

作品提交根据赛程安排,在线编程完成后提交作品,提交完作品进行作品答 辩。

#### **一、 图形化编程**

1、账号登录

打开绘玩编程应用,点击左上方按钮中央,使用账户密码登录,以 选手报名证件号码或赛队编号登录,密码为证件后 6 位或 123456。

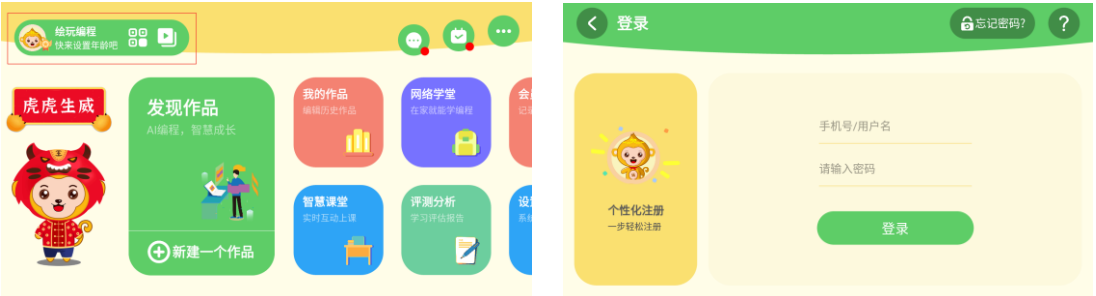

2、等待赛事入口数据同步跳出

登录成功后,软件左上角会有选手姓名,请确认姓名是否无误,另外 姓名前面会带有赛字,代表参赛选手身份(如下左图),此时,软件要同 步赛事信息,请耐心等待一分钟后(此步骤非常重要,等待时请勿点击软 件或进行其他操作),点击空白处,会弹出比赛入口(如下右图)。

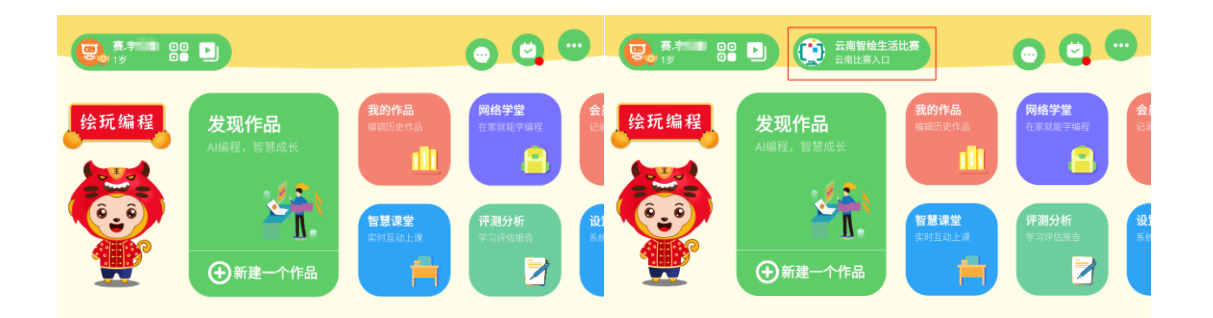

3、选择作品进行编程创作

点击【比赛入口】进入后,可以看到几个不同的作品(一个自由创 作作品+三个主题作品), 挑选其中任意一个图形化作品, 点击【去编程】 进行编程创作。编程完成后,点击提交作品按钮。

注意:请确认编程完成后再点提交作品按钮,一旦提交后,无法再 进行编辑作品, 请慎重对待 !!!

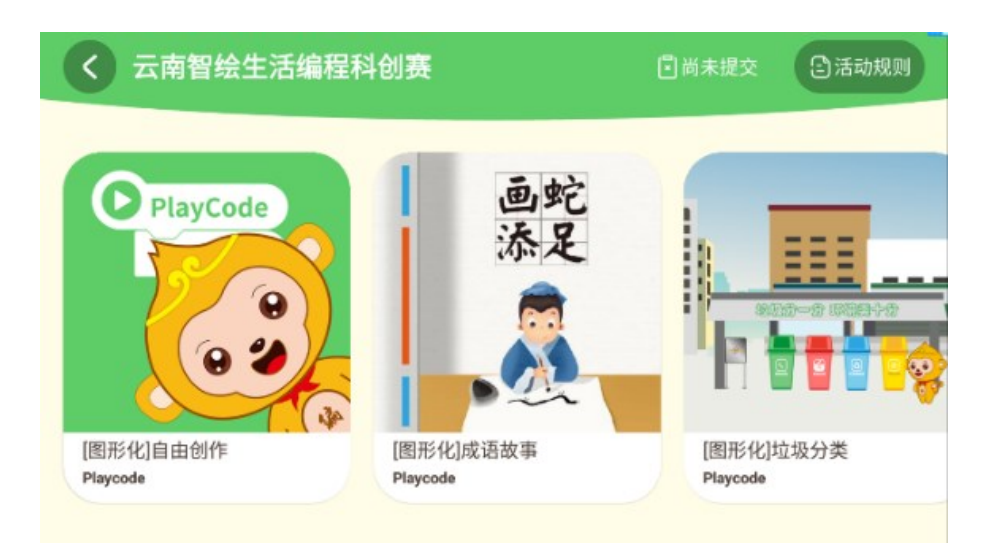

### **二、 物联网编程**

物联网编程赛项的选手,在比赛前可提前完成硬件和模型的制作, 正式比赛开始后进行在线编程。

程序提交包含两部分,主板端编程和交互端编程。

**1、 交互端编程作品提交**

(1)账号登录

打开绘玩编程应用,点击左上方按钮中央,使用账户密码登录,以 选手报名证件号码或赛队编号登录,密码为证件后 6 位或 123456。

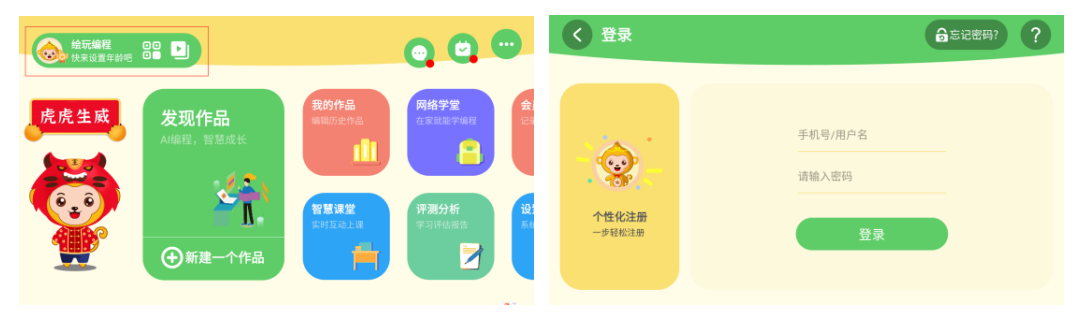

(2)等待赛事入口数据同步跳出

登录成功后,软件左上角会有选手姓名,请确认姓名是否无误,另外 姓名前面会带有赛字,代表参赛选手身份(如下左图),此时,软件要同 步赛事信息,请耐心等待一分钟后(此步骤非常重要,等待时请勿点击软 件或进行其他操作),点击空白处,会弹出比赛入口(如下右图)。

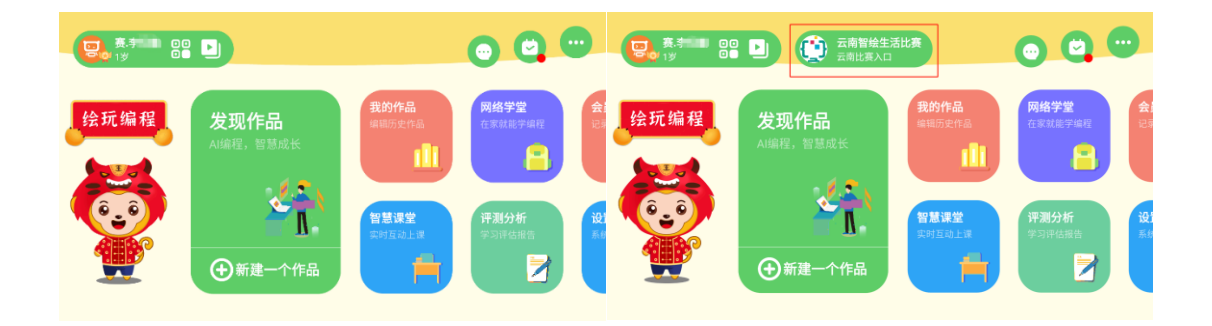

(3)选择作品进行编程创作

点击【比赛入口】进入后,可以看到几个不同的作品,根据自己需 求选择合适作品,点击【去编程】进行编程创作。编程完成后,点击提 交作品按钮。

注意:请确认编程完成后再点提交作品按钮,一旦提交后,无法再

## 进行编辑作品,请慎重对待 !!!

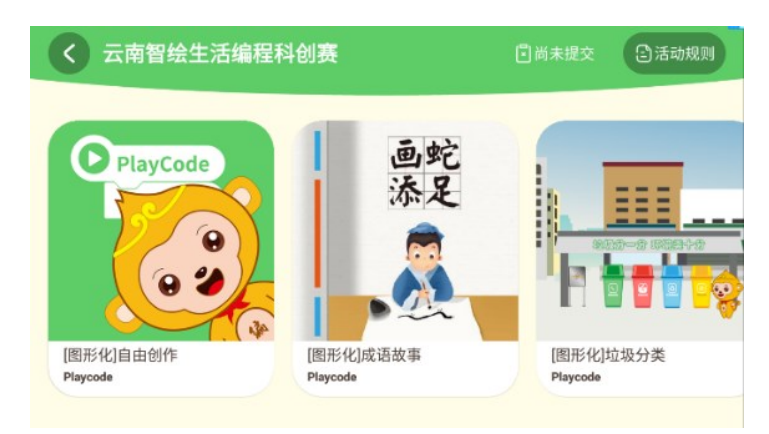

**2、 主板端编程提交流程**

选手在电脑上使用编程软件完成主板端的程序编写后,**将源文件打包**

### **压缩,进入以下提交过程。**

(1)打开作品提交网站入口:

https://match.huiwancode.com/events/enroll/id/25.html

(2)登录账号

跳转登录页面后,以选手报名证件号码或赛队编号登录,

密码为证件号码后 6 位或 123456。

登录成功后,核对用户信息,如信息错误请及时反馈。

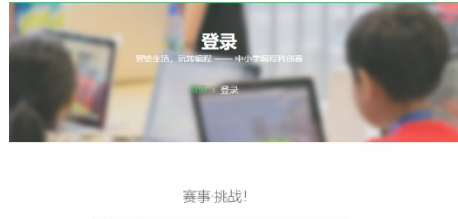

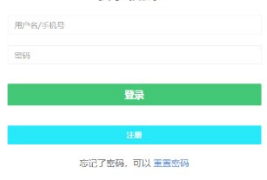

(3)作品提交

登录提交页面后,需要上传**经过压缩的**源程序。

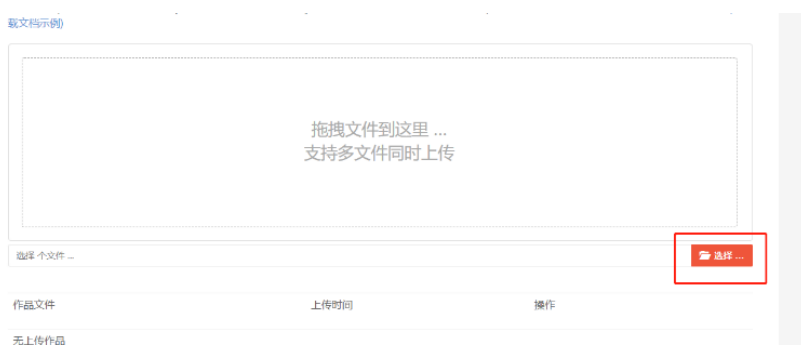

**注:选择完文件后,需要先点上传按钮,再点提交按钮哦!**

## **三、 Python 代码编程**

选手使用自己的 python 编程软件在自己的电脑上, 完成 python 代码 编程作品制作后,**将源文件打包压缩**。进入提交作品环节。

1、打 开 作 品 提 交 网 站 入 口 : https://match.huiwancode.com/events/enroll/id/25.html

2、登录账号

跳转登录页面后,以选手报名证件号码或赛队编号登录,密码为证件 号码后 6 位或 123456。

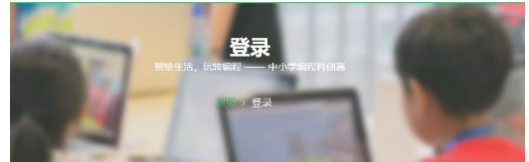

登录成功后,核对用户信息,如信息错误请及时反馈。

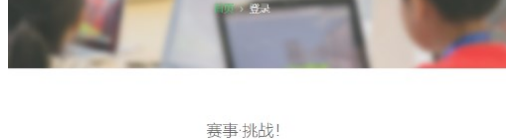

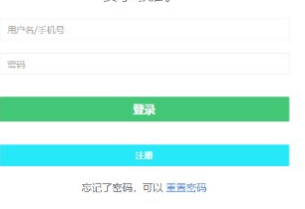

3、作品提交

登录提交页面后,需要上传源程序的**压缩包**,。

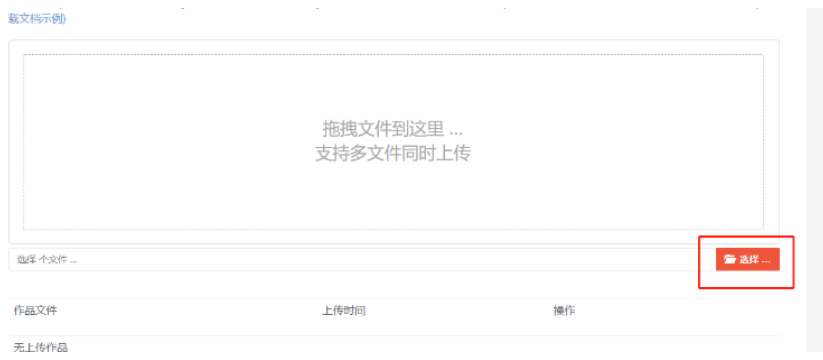

# **注:选择完文件后,需要先点上传按钮,再点提交按钮哦!**